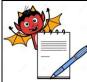

| D       | STANDARD OPERATING PROCEDURE                                                                                                    | CODV                        |  |  |
|---------|----------------------------------------------------------------------------------------------------|-----------------------------|--|--|
| -       | tment: Production                                                                                                    | SOP No.:                    |  |  |
| System  | Title: Cleaning and Operation of Blister Pack Machine with Camera Inspection       Effective Date:         System       Effective Date: |                             |  |  |
| Supers  | edes: Nil                                                                                                    | <b>Review Date:</b>         |  |  |
| Issue I | Date:                                                                                                    | Page No.:                   |  |  |
| 1.0     | OBJECTIVE:                                                                                                    |                             |  |  |
|         | To lay down a procedure for Cleaning and Operation of Blister Pack I                                                                    | Machine (Rotovac- 210 V     |  |  |
|         | with Jekson camera inspection system.                                                                                                   |                             |  |  |
| 2.0     | SCOPE:                                                                                                    |                             |  |  |
|         | This procedure is applicable to the cleaning and operation of blister                                                                   | pack machine (Rotovac       |  |  |
|         | 210V) with Jekson camera inspection system in the production area.                                                                      |                             |  |  |
| 3.0     | RESPONSIBILITY:                                                                                                    |                             |  |  |
|         | Technical Associate : Operation                                                                                                    |                             |  |  |
|         | Officer/ Executive Production: Supervision                                                                                              |                             |  |  |
|         | Head Production : SOP Compliance                                                                                                    |                             |  |  |
|         | IPQA : Line Clearance.                                                                                                    |                             |  |  |
| 4.0     | DEFINITION (S):                                                                                                    |                             |  |  |
|         | NA                                                                                                    |                             |  |  |
| 5.0     | PROCEDURE:                                                                                                    |                             |  |  |
| 5.1     | "TYPE A" CLEANING: Change over from one batch to next batch same potency.                                                               | of the same product an      |  |  |
| 5.1.1   | Ensure that all the materials of previous batch are removed from the blis                                                               | ter-packing cubicle         |  |  |
| 5.1.2   | Affix dully filled "TO BE CLEANED" status label on equipment with d                                                                     |                             |  |  |
|         | Production Officer as per SOP.                                                                                                    | 5                           |  |  |
| 5.1.3   | Record the cleaning start time in equipment usage log sheet as per SOF                                                                  | ) <u>.</u>                  |  |  |
| 5.1.4   | Clean the machine with dry lint free cloth and vacuum cleaner/dust extra                                                                | ictor.                      |  |  |
| 5.1.5   | Clean the chute, hopper, vibration plate, and feeding roller and guide cloth.                                                           | e track with a dry lint fre |  |  |
| 5.1.6   | Clean the conveyor belt and hatch with a dry lint free duster.                                                                          |                             |  |  |
| 5.1.7   | Remove the "TO BE CLEANED" label and affix "CLEANED" label to the                                                                       | machine.                    |  |  |
|         | Record the cleaning end time in the equipment usage log sheet as per S                                                                  |                             |  |  |

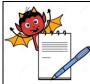

|                    | STANDARD OPERATING PROCEDURE                                                                                 | -                               |
|--------------------|----------------------------------------------------------------------------------------------------|---------------------------------|
| Depar              | tment: Production                                                                                            | SOP No.:                        |
| Title: (<br>System | Cleaning and Operation of Blister Pack Machine with Camera Inspection                                        | Effective Date:                 |
| Supers             | edes: Nil                                                                                                    | Review Date:                    |
| Issue I            | Date:                                                                                                    | Page No.:                       |
| 5.2                | "TYPE B" CLEANING: This is a cleaning procedure for Chang                                                    | e over of product with          |
|                    | different actives / colour / descending potency/ascending poten                                              |                                 |
|                    | processed for more then a week or after maintenance                                                          |                                 |
| 5.2.1              | Affix dully filled "TO BE CLEANED" status label on equipment with<br>Production Officer as per SOP.          | date and signature of the       |
| 5.2.2              | Ensure that the power supply, chilled water supply and compressed air                                        | supply are put off.             |
| 5.2.3              | Clean the machine surface and product deposit area with dry lin cleaner/dust collector.                      | t free cloth and vacuun         |
| 5.2.4              | Dismantle the hopper, hopper view glass, hopper lid, feed chute,                                             | feeding roller assembly         |
|                    | vibrating plate and guide track and transfer to washing area in virgin po                                    | ly bag                          |
| 5.2.5              | Finally rinse all the cleaned parts with the 20-30 liters of purified water.                                 |                                 |
| 5.2.6              | Dry the cleaned parts with a dry lint free cloth.                                                            |                                 |
| 5.2.7              | Wipe the cleaned dismantled parts with 70% v/v IPA solution followed free cloth.                             | d by mopping with dry lir       |
| 5.2.8              | Remove the punching tool from the machine and clean with dry lint free                                       | cloth.                          |
| 5.2.9              | Place a crate below the forming unit and loosen upper bolt.                                                  |                                 |
| 5.2.10             | Remove the upper bolt and allow the water from the forming unit to dra<br>a crate and discard it to washing. | ain and collect the water in    |
| 5.2.11             | Dismantle the forming drum and clean it with dry lint free duster.                                           |                                 |
| 5.2.12             | Dismantle the gears of the batch code printing unit and main gears from                                      | n the machine.                  |
| 5.2.13             | Clean them with dry lint free duster and cover with polybag and tran cabinet.                                | nsfer to the packing spar       |
| 5.2.14             | Clean the sealing unit with a brass brush by applying silicon compound                                       |                                 |
| 5.2.15             | Clean the inner and outer surface of the machine, control panel and uti cloth.                               | lity lines with a dry lint free |
| 5.2.16             | Wipe the machine with 70% v/v IPA solution followed by dry mopping w                                         | vith dry lint free cloth.       |
| 5.2.17             | Clean the conveyor belt and hatch with a dry lint free duster.                                               |                                 |
| 5.2.18             | Reassemble the cleaned hopper, chute and hopper lid.                                                         |                                 |
| 5.2.19             | Transfer the guide track, feeding chute to the packing spares cabinet.                                       |                                 |
| 5.2.20             | Replace the "TO BE CLEANED" status label by "CLEANED" status label production officer as per SOP.            | el with date and sign of th     |
|                    | · · ·                                                                                                    |                                 |

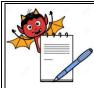

|                            | STANDARD OPERATING PROCEDURE                                                                                                    |                          |
|----------------------------|----------------------------------------------------------------------------------------------------|--------------------------|
| Depar                      | tment: Production                                                                                                    | SOP No.:                 |
| Title: O<br>System         | Cleaning and Operation of Blister Pack Machine with Camera Inspection                                                                                                    | Effective Date:          |
| Supers                     | edes: Nil                                                                                                    | <b>Review Date:</b>      |
| Issue I                    | Date:                                                                                                    | Page No.:                |
| 5.2.21<br>5.2.22<br>5.2.23 | The cleaned equipment is idle for 72 hours, after this period wipe all the 70% v/v IPA solution before use. Previous "CLEANED" label shat production & QA officer with date as per SOP.<br>Record the cleaning operation time in equipment usage log sheet as cleaning activity as per Annexure- I.<br>Clean the area as per SOP. | all be counter signed by |
| 5.3                        | Cleaning for camera:                                                                                                    |                          |
| 5.3.1                      | Clean the control panel with dry lint free cloth.                                                                                                    |                          |
|                            |                                                                                                    |                          |

#### 5.4 OPERATING PROCEDURE(Blister Packing Machine):2

5.4.1 Ensure the area and equipment is clean. Affix 'UNDER PROCESS' label duly filled and signed on the machine and record all the observations in the equipment usage log sheet as per SOP.

#### 5.4.2 Equipment setting

5.4.2.1 It consists of two set of reel support, reel fastening screw, reel adjusting screw, one PVC/PVDC foil sensor and one aluminium foil sensor all activities controlled by PLC.

#### 5.4.3 Loading of foil (PVC / PVDC and Aluminium foil)

- 5.4.3.1 Unscrew the reel fastening screws.
- 5.4.3.2 Adjust the back level control screw according to the width of forming foil.
- 5.4.3.3 Load forming material in such a manner that it should unwind in clockwise direction.
- 5.4.3.4 Tighten reel-fastening screw.

#### 5.4.4 Changing of PVC/PVDC foil

- 5.4.4.1 Unscrew the reel fastening screws.
- 5.4.4.2 Mount the foil by reel fastening screw and tight it.
- 5.4.4.3 End edges of wave are joints with edge of mounted roll and wrap them by cello tape.

#### 5.4.5 **Procedure for fixing forming die**

5.4.5.1 Switch OFF the machine, PHR will lift up side.

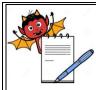

|                  | STANDARD OPERATING PROCEDURE                                                           |                             |
|------------------|----------------------------------------------------------------------------------------|-----------------------------|
| Depart           | ment: Production                                                                       | SOP No.:                    |
| Title: (         | Effective Date:                                                                        |                             |
| System<br>Supers |                                                                                        | Review Date:                |
| Issue D          | edes: Nil                                                                              | Page No.:                   |
| Issue D          | alt.                                                                                   | 1 age 110                   |
| 5.4.5.2          | Unscrew the centering bolt and fix the forming die on shaft guiding.                   |                             |
| 5.4.5.3          | Tighten the forming die with screw in the star knob bolt till the almost roller.       | st reaches the face of the  |
| 5.4.6            | Procedure for fixing Counter sealing Die                                               |                             |
| 5.4.6.1          | Switch OFF the machine, PSR will lift up sides.                                        |                             |
| 5.4.6.2          | Counter sealing die is directly mounted on sealing station shaft                       |                             |
| 5.4.6.3          | Clamped / tight with a close tolerance hub.                                            |                             |
| 5.4.7            | Tablet feeding station:                                                                |                             |
| 5.4.7.1          | It consists of hopper, vibrator, tablet level sensing proxy and swee universal feeder. | p brush, feeding channel,   |
| 5.4.7.2          | Speed of all vibrators is controlled independently by the controller provi             | ded in operator panel.      |
| 5.4.8            | Procedure for fixing of PHR:                                                           |                             |
| 5.4.8.1          | Isolate the supply to the machine.                                                     |                             |
| 5.4.8.2          | Loosen the bracket- clamping screw.                                                    |                             |
| 5.4.8.3          | Fix the PHR assembly through tightens bracket-clamping screw.                          |                             |
| 5.4.8.4          | Tilt the heater towards BFR and maintain gap 2-4mm (approx).                           |                             |
| 5.4.8.5          | Switch on the machine.                                                                 |                             |
| 5.4.9            | Procedure for fixing PSR                                                               |                             |
| 5.4.9.1          | Isolate the supply to the machine.                                                     |                             |
| 5.4.9.2          | Loosen the bolt of mounting bracket.                                                   |                             |
| 5.4.9.3          | Hold pressure sealing roller assembly with right hand under the alignme                | ent bracket.                |
| 5.4.9.4          | Lift the assembly above the CSR and gently introduce the mounting bra                  | acket in to the main shaft. |
| 5.4.9.5          | Fix the PSR assembly through tightens bracket-clamping screw.                          |                             |
| 5.4.9.6          | Hold the PSR and gently allow lowering on to the CSR after the clamps                  | maintain a gap of 5-7 mm    |
|                  | approx.                                                                                |                             |
| 5.4.10           | Embossing tool:                                                                        |                             |

.

#### 5.4.10 **Embossing tool:**

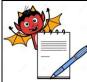

|                    | S                                                                                 | TANDARD OPER                   | ATING PROCEDURE              |                              |
|--------------------|-----------------------------------------------------------------------------------|--------------------------------|------------------------------|------------------------------|
| Departr            | nent: Production                                                                  |                                |                              | SOP No.:                     |
| Title: C<br>System | leaning and Operation of E                                                        | Blister Pack Machine           | with Camera Inspection       | Effective Date:              |
| Superse            | des: Nil                                                                          |                                |                              | <b>Review Date:</b>          |
| Issue Da           | ate:                                                                              |                                |                              | Page No.:                    |
| 5.4.10.1           | It consists of double elect<br>sucking arms and web<br>perforation station and pr | guide register rolle           | r and punch, Safety se       | ensor. It is situated below  |
| 5.4.11             | Operation                                                                         |                                |                              |                              |
| 5.4.11.1           | After line clearance from                                                         | Q.A., put the "UNDE            | ER PROCESS" label on t       | he machine.                  |
| 5.4.11.2           | Enter start time of the ma                                                        | chine in equipment u           | usage log sheet as per So    | OP.                          |
| 5.4.11.3           | Switch "ON "the mains fro                                                         | om electrical panel.           |                              |                              |
| 5.4.11.4           | Blister packing of tablet s<br>%) or as per the BPR of t                          |                                | n controlled area Temp =     | 22ºC ± 3ºC and RH 50 ± 5     |
| 5.4.11.5           | Switch on the heater and                                                          | adjust thermostat to           | provide the heating cond     | dition predetermined for the |
|                    | particular product as per                                                         | mention in BPR.                |                              |                              |
| 5.4.11.6           | Fix printed aluminium foil                                                        | and PVC/PVDC foil              | rolls on the machine as p    | er BPR.                      |
| 5.4.11.7           | Record the temperature of                                                         | of forming and sealing         | g units in BPR.              |                              |
| 5.4.11.8           | Fill the inkpot into the ove                                                      | erprinting kit of the ma       | achine with requisite heig   | iht.                         |
| 5.4.11.9           | Affix the approved stereos                                                        | s/metal letters to the         | stereo drum of the BCP.      |                              |
| 5.4.11.10          | ) Unit/Embossing unit as pe                                                       | er the instructions give       | ven in the BPR.              |                              |
| 5.4.11.11          | I Check the sealing perform required.                                             | ormance, overprintir           | ng/embossing and cuttir      | ng of strips and adjust      |
| 5.4.11.12          | 2 Affix the specimen of ove to BPR.                                               | rprinted/embossed n            | natter approved by produ     | ction Officer and QA office  |
| 5.4.11.13          | 3 Cross check the containe                                                        | rs of the product to b         | e blistered are having 'A    | PPROVED' status label.       |
| 5.4.11.14          | Cross check the weight of                                                         | f the product and rec          | ord the total weight of the  | e product on packing BPR     |
| 5.4.11.15          | 5 Load the product to be bli                                                      | stered in the hopper           | , cover with lid and start t | he machine.                  |
| 5.4.11.16          | Machine to run the machi                                                          | ne through PLC as f            | ollows.                      |                              |
| 5.4.12             | Operation of PLC as per                                                           | following instruction          | ons:                         |                              |
| 5.4.12.1           | Switch "ON" the main swi                                                          | tch                            |                              |                              |
| 5.4.12.2           | MMI shows                                                                         |                                |                              |                              |
|                    | Print<br>Switch<br>Product data                                                   | Alarm list<br>Recipe<br>PLCI/O | Login<br>Log out<br>Help     |                              |
| E 4 40 0           | Press log in and enter page                                                       |                                | l leih                       |                              |

.

5.4.12.3 Press log in and enter password.

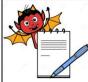

|                        | STAND                                                | ARI   | O OPERATING PROCEDURE               |                           |
|------------------------|------------------------------------------------------|-------|-------------------------------------|---------------------------|
| Department             | : Production                                         |       |                                     | SOP No.:                  |
| Title: Clean<br>System | ing and Operation of Blister P                       | ack   | Machine with Camera Inspection      | Effective Date:           |
| Supersedes:            | Nil                                                  |       |                                     | <b>Review Date:</b>       |
| Issue Date:            |                                                      |       |                                     | Page No.:                 |
| 5.4.12.4 The           | en press switch, MMI shows                           |       |                                     |                           |
| -                      | Run mode/JOG Mode                                    | -     | Guard (Active/ Bypass)              |                           |
| -                      | Vib. (Auto/Manu)                                     | -     | PHR (ON/OFF)                        |                           |
| -                      | PSR (ON/OFF)                                         |       | Heater Bypass                       |                           |
| -                      | Embossing (on/off)                                   | -     | PRC-PRO                             |                           |
| -                      | PRC (ON/OFF)                                         | -     | NFDS head                           |                           |
| -                      | NFD (Active/ Bypass)                                 | -     | CE (Active/ Bypass)                 |                           |
| -                      | Spice Activate                                       | -     | Clock Drift Enable                  |                           |
| 5.4.12.5 Pre           | ess production data switch for                       | . edi | ting of product detail like name /E | 3. No. Mfd. and Exp. the  |
| scr                    | een display                                          |       |                                     |                           |
| -                      | Good blister                                         | -     | Rejected blister                    |                           |
| -                      | Machine run time                                     | -     | Machine stop time                   |                           |
| -                      | Machine alarm stop                                   | -     | Operator name                       |                           |
| -                      | B. No.                                               | -     | Mfd.date                            |                           |
| -                      | Exp.date                                             | -     | Reset production data               |                           |
| 5.4.12.6 Pre           | ess Recipe for Edit, Save and                        | Load  | d, screen shows                     |                           |
| -                      | Current Recipe                                       |       |                                     |                           |
| -                      | Load Recipe                                          |       |                                     |                           |
| -                      | Edit and save Recipe                                 |       |                                     |                           |
| -                      | Delete Recipe                                        |       |                                     |                           |
| -                      | Display Recipe                                       |       |                                     |                           |
|                        | ess display for setting of parar                     | nete  | er like NFD count, No. of track, ch | annels per track, CE erro |
| 5.4.12.8 Pa            | ck release delay, PRC count e                        | etc.  |                                     |                           |
|                        | x 'TO BE CLEANED' label or age log sheet as per SOP. | n the | e machine and record all the obse   | ervations in the equipmer |
|                        |                                                      | AME   | RA INSPECTION SYSTEM (JEKS          | SON):                     |
| 5.5.1 Sw               |                                                      |       | he machine from the panel and it v  | -                         |

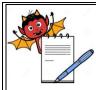

| Department: ProductionSOP No.:Title: Cleaning and Operation of Blister Pack Machine with Camera Inspection<br>SystemEffective Date:Supersedes: NilReview Date:Issue Date:Page No.: | STANDARD OPERATING PROCEDURE                                                               |                     |  |  |  |
|----------------------------------------------------------------------------------------------------|--------------------------------------------------------------------------------------------|---------------------|--|--|--|
| System     Effective Date:       Supersedes: Nil     Review Date:                                                                                                    | Department: Production                                                                     | SOP No.:            |  |  |  |
|                                                                                                    | <b>Title:</b> Cleaning and Operation of Blister Pack Machine with Camera Inspection System | Effective Date:     |  |  |  |
| Issue Date: Page No.:                                                                                                    | Supersedes: Nil                                                                            | <b>Review Date:</b> |  |  |  |
|                                                                                                    | Issue Date:                                                                                | Page No.:           |  |  |  |

- 5.5.2 Then select Blister inspection system in upper right side of the screen and a new screen will be displayed as given below.
- 5.5.3 This is the main screen displayed whenever user starts the BIS-NXG application. Login using the credentials provided.
- 5.5.4 **Login:**
- 5.5.4.1 System show 3 types of login levels and they have a specific right assignment.
- 5.5.4.2 Following tables given below according to user rights:

| S.  | FUNCTION                         | Meaning of Function                                                                                                    | OPERATOR | SUPERVISOR | ADMINSTR- |  |  |
|-----|----------------------------------|----------------------------------------------------------------------------------------------------|----------|------------|-----------|--|--|
| No. |                                  |                                                                                                    |          |            | ATOR      |  |  |
| 1.  | Camera Setting                   | Access the Camera Setting<br>to obtain best image of<br>object.                                                                            |          | YES        | YES       |  |  |
| 2.  | Machine Rejection<br>Count       | No. of blister count<br>required for machine to<br>reject During running                                                                   |          | YES        | YES       |  |  |
| 3.  | Camera Teaching                  | For new product, this<br>option will open<br>"TEACHING WIZARD"<br>which gives various option<br>for teaching process to<br>blister format. |          | YES        | YES       |  |  |
| 4.  | Tolerance<br>Setting/Stimulation | For better result User has to simulate the model by selecting the "SIMULATE".                                                              | YES      | YES        | YES       |  |  |
| 5.  | Model Name                       | Each saved recipe of<br>product given unique<br>name.                                                                                      |          | YES        | YES       |  |  |

- 5.5.4.3 To start the application, login using a username and password
- 5.5.4.4 For touch screen monitors, double click on the text boxes to open an on-screen keyboard
- 5.5.4.5 Then click on the Accept button to start application.
- 5.5.4.6 The main screen shows the list of existing models stored in the database with their properties and various buttons that can be used to perform different operations.
- 5.5.4.7 Turn Off: This button allows to shutdown the system.

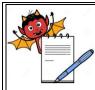

| STANDARD OPERATI                                                                                                    | NG PROCEDURE                                                                                   |  |  |  |
|----------------------------------------------------------------------------------------------------|------------------------------------------------------------------------------------------------|--|--|--|
| Department: Production                                                                                                    | SOP No.:                                                                                       |  |  |  |
| Title: Cleaning and Operation of Blister Pack Machine with Camera Inspection       Effective Date:         System       Effective Date:               |                                                                                                |  |  |  |
| Supersedes: Nil                                                                                                    | <b>Review Date:</b>                                                                            |  |  |  |
| Issue Date:                                                                                                    | Page No.:                                                                                      |  |  |  |
| 5.5.4.8 One of the models can be selected to perform of Other buttons like "TEACH", "UTILITIES", functionality of each button is explained in below s | etc. perform additional operations. Detailed                                                   |  |  |  |
| 5.5.5 <b>Teach</b>                                                                                                    |                                                                                                |  |  |  |
| 5.5.5.1 Use the <b>TEACH</b> Group to teach a new model or pr                                                                                         | oduct.                                                                                         |  |  |  |
| 5.5.5.2 Teaching Wizard: Touch Teaching Wizard to star                                                                                                | t teaching process for the new model.                                                          |  |  |  |
| 5.5.6 Manage                                                                                                    |                                                                                                |  |  |  |
| 5.5.6.1 Model management includes features like rename                                                                                                | and delete.                                                                                    |  |  |  |
| 5.5.7 <b>Rename:</b> This operation allows renaming the exist                                                                                         | ing model name.                                                                                |  |  |  |
| 5.5.8 <b>Delete:</b> This operation allows deleting the existing                                                                                      | <b>Delete:</b> This operation allows deleting the existing model name.                         |  |  |  |
| 5.5.9 Inspection                                                                                                    | Inspection                                                                                     |  |  |  |
| 5.5.9.1 Use <b>INSPECTION</b> group to inspect using existing                                                                                         | Use <b>INSPECTION</b> group to inspect using existing models stored in the system              |  |  |  |
| 5.5.9.2 Live: This operation allows to start inspection for the                                                                                       | Live: This operation allows to start inspection for the selected model or newly created model. |  |  |  |
| 5.5.9.3 <b>Simulate:</b> This operation allows user to simulate created model.                                                                        | inspection using the selected model or newly                                                   |  |  |  |
| 5.5.9.4 Note: To perform Live or Simulate operation, mus                                                                                              | st select one model from the stored list.                                                      |  |  |  |
| 5.5.10 Utilities                                                                                                    |                                                                                                |  |  |  |
| 5.5.10.1 User can use UTILITIES group to access various s                                                                                             | system tools.                                                                                  |  |  |  |
| 5.5.10.2 Version Info: This utility allows user to view ver<br>control system used in BIS NXG.                                                        | rsion information of all supported software and                                                |  |  |  |
| 5.5.10.3 <b>Device Manager:</b> Device manager utility allows                                                                                         | user to open device manager of vision control                                                  |  |  |  |
| system.                                                                                                    |                                                                                                |  |  |  |
| 5.5.11 <b>System</b>                                                                                                    |                                                                                                |  |  |  |
| 5.5.11.1 User can Shutdown or Restart the BIS NXG syste provided in <b>SYSTEM</b> group.                                                              | m or can access the desktop using the controls                                                 |  |  |  |
| 5.5.11.2 Shutdown: Clicking this button initiates system sh                                                                                           | utdown process.                                                                                |  |  |  |
| Restart: Clicking this button initiates system resta                                                                                                  | art process.                                                                                   |  |  |  |
| 5.5.11.3 Maintenance: Clicking this button initiates sys                                                                                              | tem desktop access process.□To access the                                                      |  |  |  |
| desktop user must enter a password and load a d                                                                                                    | ata file provided by Jekson USA support team.                                                  |  |  |  |
| 5.5.12 Administration:                                                                                                    |                                                                                                |  |  |  |

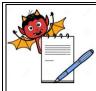

| -                  | STANDARD OPERATING PROCEDURE                                                                                                    | ~~~~                          |
|--------------------|----------------------------------------------------------------------------------------------------|-------------------------------|
| -                  | nent: Production                                                                                                    | SOP No.:                      |
| Title: C<br>System | leaning and Operation of Blister Pack Machine with Camera Inspection                                                                                                    | Effective Date:               |
| Superse            | edes: Nil                                                                                                    | <b>Review Date:</b>           |
| Issue D            | ate:                                                                                                    | Page No.:                     |
| 5.5.12.1           | User can use <b>ADMINISTRATION</b> group to access the system administrative privilege to use them.                                                                                                    | stration tools. Most of the   |
| 5.5.13             | Troubleshoot and Machine Settings.                                                                                                    |                               |
| 5.5.13.1           | <b>Camera Setting:</b> This option allows user to access camera settings to product.                                                                                                    | o obtain best image of the    |
|                    | <ul><li>Change Camera: This option allows user to set appropriate camera change/replace the existing camera (in case of any breakdown).</li><li>Help: User can use HELP utility to open various help documents and pasiet the user through various operation.</li></ul> |                               |
| 5.5.13.4           | assist the user through various operation.<br><b>Getting Started:</b> Clicking this button will open the basic help documen of the BIS NXG system.                                                                                                    | t to understand the basic     |
| 5.5.13.5           | Operation Manual: This allows user to access complete operation man                                                                                                    | ual.                          |
| 5.5.13.6           | Wiring Diagram: Clicking this button will open wiring diagrams of all IOs                                                                                                    | 5.                            |
| 5.5.13.7           | <b>FAQ:</b> This will open the list of frequently asked questions. These questions in basic troubleshooting.                                                                                                    | uestions-answers will help    |
| 5.5.13.8           | <b>Video Tutorial:</b> Video Tutorial will give an overview of the system and will different functions of the BIS NXG system.                                                                                                    | will assist the user in using |
| 5.6                | TEACHING PROCESS:                                                                                                    |                               |
| 5.7                | Teaching a Tablet                                                                                                    |                               |
| 5.7.1              | Grabbing a good Image for teaching a new product                                                                                                    |                               |
| 5.7.2              | Click on either Grab Once to acquire a single image or Trigger continuously when machine is running.                                                                                                    | Grab to acquire images        |
| 5.7.2.1            | Click on <b>Grab Once</b> button to take immediate image.                                                                                                    |                               |
| 5.7.2.2            | Once proper image is acquired, click <b>Close</b> button to close current promenu.                                                                                                    | ogress and return to mai      |
| 5.7.2.3            | Click on <b>Next</b> button to go to next step of teaching process.                                                                                                    |                               |
| 5.7.2.4            | Click on <b>Back</b> button to go to the previous step.                                                                                                    |                               |
| 5.7.3              | Drawing an AOI (area of interest)                                                                                                    |                               |
| 5.7.3.1            | Draw an AOI (Area of interest) to specify teaching area.                                                                                                    |                               |
|                    |                                                                                                    |                               |

5.7.3.2 Fine-tune the AOI rectangle using left/right or up/down moving buttons

.

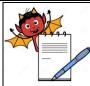

| STANDARD OPERATING PROCEDURE     |                                                                                                    |  |  |  |
|----------------------------------|----------------------------------------------------------------------------------------------------|--|--|--|
| Departı                          | Department: Production SOP No.:                                                                           |  |  |  |
| Title: C<br>System               | Effective Date:                                                                                           |  |  |  |
| Supersedes: Nil     Review Date: |                                                                                                    |  |  |  |
| Issue Date: Page No.:            |                                                                                                    |  |  |  |
| 5.7.3.3                          | Use this button to move AOI to left/right or up/down                                                      |  |  |  |
| 5.7.3.4                          | 5.7.3.4 Resize the AOI by clicking on the central button. The size will get changed in diagonal direction |  |  |  |
|                                  | and user can fine-tune it with left/right or up/down arrows.                                              |  |  |  |
| 5.7.3.5                          | Click on Previous Image button to view last 10 images.                                                    |  |  |  |
| 5.7.3.6                          | Click on Next Image button to see next image.                                                             |  |  |  |
|                                  |                                                                                                    |  |  |  |

- 5.7.3.7 Click on Delete button to delete already drawn AOI.
- 5.7.3.8 After deleting previous AOI, user can draw new AOI.
- 5.7.3.9 Once AOI is drawn, click on Next to go to next page

#### 5.7.4 Drawing blisters

5.7.4.1 User can draw tracks as per machine mechanism.

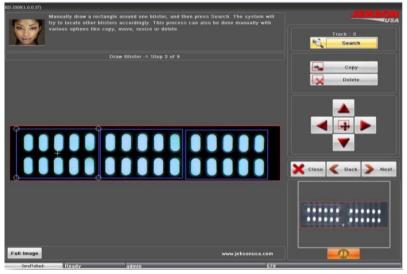

- 5.7.4.2 User should draw only one track and then can use Search" button to find and draw all remaining tracks. Jekson vision application can automatically find all available tracks using one track.
- 5.7.4.3 Click on **Copy** button to copy any track which can be put on specific blister/track if the application cannot find all the blisters/tracks automatically.
- 5.7.4.4 Click on **Delete** button if the system draws any blisters in inappropriate area. User should first click on **Delete** button and then should select the blister.
- 5.7.4.5 User can resize the track by clicking on the central button in above image. The size will get changed in diagonal direction and user can fine-tune it with left/right or up/down arrows. The machine will reject the same blister as specified by the vision application, for example if the vision application rejects blister 2 then machine will give rejection on track 2 only.

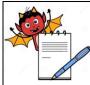

| STANDARD OPERATING PROCEDURE                                                               |                     |  |  |
|--------------------------------------------------------------------------------------------|---------------------|--|--|
| Department: Production                                                                     | SOP No.:            |  |  |
| <b>Title:</b> Cleaning and Operation of Blister Pack Machine with Camera Inspection System | Effective Date:     |  |  |
| Supersedes: Nil                                                                            | <b>Review Date:</b> |  |  |
| Issue Date:                                                                                | Page No.:           |  |  |

5.7.4.6 To specify blister number user should click on blisters and select one of the numbers from the popup list.

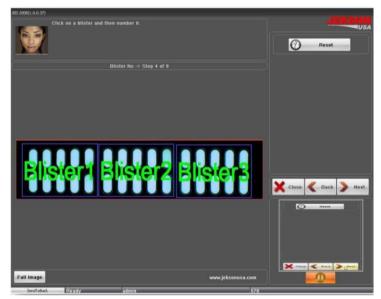

5.7.4.7 User can click **Reset** button to reset current blister numbers. Clicking on **Next** button will take the user to the next step of teaching.

#### 5.7.5 **Drawing a cavity (pocket)**

5.7.5.1 User should draw exact pocket on the cavity to identify the objects. Then click on **Done** button to go to the next page.

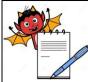

| STANDARD OPERATING PROCEDURE                                                               |                     |
|--------------------------------------------------------------------------------------------|---------------------|
| Department: Production                                                                     | SOP No.:            |
| <b>Title:</b> Cleaning and Operation of Blister Pack Machine with Camera Inspection System | Effective Date:     |
| Supersedes: Nil                                                                            | <b>Review Date:</b> |
| Issue Date:                                                                                | Page No.:           |

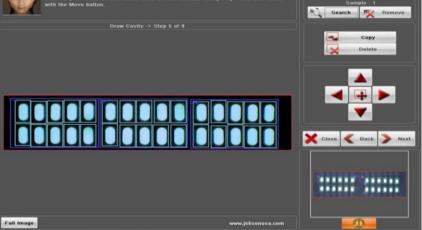

- 5.7.5.2 User should click on **Search** button to automatically search remaining pockets in all the blisters.
- 5.7.5.3 If application cannot search all the pockets automatically, then user can click on **Copy** button to copy and place it on to actual pocket
- 5.7.5.4 User can use **Delete** button to delete the pockets which do not require.
- 5.7.5.5 User can use the below shown buttons to move the cavity (pocket) to left/right or up/down.
- 5.7.5.6 User can resize the cavity (pocket) by clicking on the central button in above image. The size will get changed in diagonal direction and user can fine-tune it with left/right or up/down arrows.
- 5.7.5.7 User can navigate to next page by clicking on **Next** button.

### 5.7.6 **Product identification**

5.7.6.1 To pick the product color user should click on the product in image area.

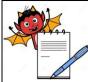

| SOP No.:                  |
|---------------------------|
| Effective Date:           |
|                           |
| <b>Review Date:</b>       |
| Page No.:                 |
| will grow a region on the |
| will grow a region on the |
|                           |

- product
- 5.7.6.3 If the region grown is proper then user can click on **Done** button to continue to next step.
- 5.7.6.4 If the region is not grown properly then user can apply different image filters as explained below.
- 5.7.6.5 **RGB/HSL:** This option helps user to select proper object when object and back ground color has less contrast (i.e. color difference between object and background is less) or if object has some reflection.

**Note:** Selecting RGB gives better result often, but if object color and back ground color is in contrast then HSL can give better result.

- 5.7.6.6 White on White: This option helps user to select proper object color when both object and its back ground are White.
- 5.7.6.7 **Smooth:** This option will be help in selecting better threshold value for the object having distorted shape
- 5.7.6.8 **Granules:** This option is for capsules containing granules.
- 5.7.6.9 Advance: Advanced filtering option
   Note: Never use HSL for White object, it provides better result in RGB. Always Select Smooth with HSL for better results.
- 5.7.6.10 Teaching Options: Various teaching options for different products are explained below
  - a) Object: For object color selection.
  - b) **Printing:** For print color selection. User should use this option after object color selection.
  - c) Reflection: For Reflection color selection. User should use this option after object color selection.

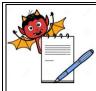

| STANDARD OPERATING PROCEDURE                                                               |                     |
|--------------------------------------------------------------------------------------------|---------------------|
| Department: Production                                                                     | SOP No.:            |
| <b>Title:</b> Cleaning and Operation of Blister Pack Machine with Camera Inspection System | Effective Date:     |
| Supersedes: Nil                                                                            | <b>Review Date:</b> |
| Issue Date:                                                                                | Page No.:           |

- d) Sandwich Tablet: To select second color of the object. This option is useful only for tablets of sandwich type. User should use this option after object color selection.
- e) Click on **Done** to move on to next step.

#### 5.7.7 Threshold value selection

- 5.7.7.1 Click on **Fine-tune** button in case if the region is not grown properly for a specified threshold value.
- 5.7.7.2 User can manually set Threshold value by changing **Threshold Low** or **Threshold High**.
- 5.7.7.3 Click on **Next** button to go to the next step of teaching process.
- 5.7.7.4 Click on **Next** button to go to the next step of teaching process.
- 5.7.7.5 Click on **Next** button to go to the next step of teaching process
- 5.7.7.6 **Sample Selection:** This button allows user to select the particular object (sample) for processing. This operation is mainly used when combi pack Tablets and/or capsules are used.

#### 5.8 Teaching a Capsule

- 5.8.1 Click on Trigger Grab button to take image while machine is in running mode. Camera will take the image when triggered by input pulse of the machine.
- 5.8.2 Click on Grab Once button to take immediate image

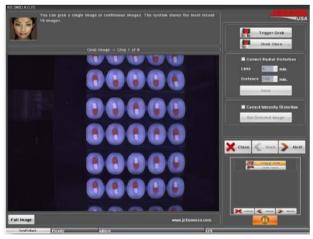

#### 5.8.3 Drawing an AOI

- 5.8.3.1 User must draw an AOI (Area of interest) to specify teaching area.
- 5.8.3.2 User can fine-tune the AOI rectangle using left/right or up/down moving buttons.

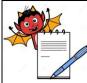

| STANDARD OPERATING PROCEDURE                                                               |                 |  |
|--------------------------------------------------------------------------------------------|-----------------|--|
| Department: Production                                                                     | SOP No.:        |  |
| <b>Title:</b> Cleaning and Operation of Blister Pack Machine with Camera Inspection System | Effective Date: |  |
| Supersedes: Nil                                                                            | Review Date:    |  |
| Issue Date:                                                                                | Page No.:       |  |

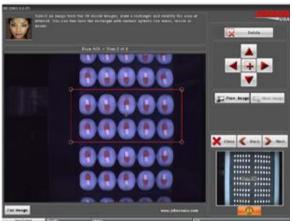

- 5.8.3.3 User can resize the AOI by clicking on the central button in above image. The size will get changed in diagonal direction and user can fine-tune it with left/right or up/down arrows.
- 5.8.3.4 Click on Previous Image button to view last 10 images
- 5.8.3.5 Click on Next Image button to see next image.
- 5.8.3.6 Click on Delete button to delete already drawn AOI.
- 5.8.3.7 After deleting previous AOI, user can draw new AOI.
- 5.8.3.8 Once AOI is drawn, click on Next to go to next page.

#### 5.8.4 **Drawing blisters**

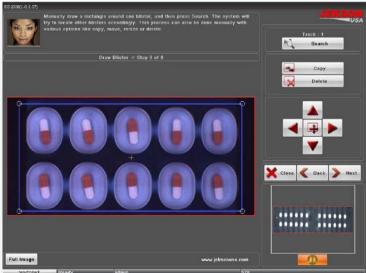

- 5.8.4.1 User can draw tracks as per machine mechanism.
- 5.8.4.2 User should draw only one track and then can use Search" button to find and draw all remaining tracks. Jekson vision application can automatically find all available tracks using one track.

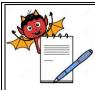

| STANDARD OPERATING PROCEDURE                                                               |                     |
|--------------------------------------------------------------------------------------------|---------------------|
| Department: Production                                                                     | SOP No.:            |
| <b>Title:</b> Cleaning and Operation of Blister Pack Machine with Camera Inspection System | Effective Date:     |
| Supersedes: Nil                                                                            | <b>Review Date:</b> |
| Issue Date:                                                                                | Page No.:           |

- 5.8.4.3 Click on Copy button to copy any track which can be put on specific blister/track if the application cannot find all the blisters/tracks automatically.
- 5.8.4.4 Click on Delete button if the system draws any blisters in inappropriate area. User should first click on Delete button and then should select the blister.
- 5.8.4.5 User can resize the track by clicking on the central button in above image. The size will get changed in diagonal direction and user can fine-tune it with left/right or up/down arrows.

#### 5.8.5 Setting blister numbers

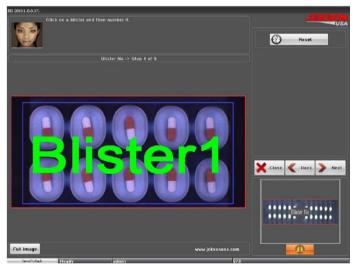

- 5.8.5.1 On this page, user has to specify blister numbers as per machine requirement (in any order).
- 5.8.5.2 The machine will reject the same blister as specified by the vision application, for example if the vision application rejects blister 2 then machine will give rejection on track 2 only.
- 5.8.5.3 To specify blister number user should click on blisters and select one of the numbers from the popup list.
- 5.8.5.4 User can click Reset button to reset current blister numbers. Clicking on Next button will take the user to the next step of teaching.

#### 5.8.6 **Drawing a cavity (pocket)**

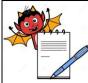

5.8.6.1

go to the next page.

### PHARMA DEVILS PRODUCTION DEPARTMENT

| STANDARD OPERATING PROCEDURE                                                                                                    |                     |
|----------------------------------------------------------------------------------------------------|---------------------|
| Department: Production                                                                                                    | SOP No.:            |
| <b>Fitle:</b> Cleaning and Operation of Blister Pack Machine with Camera Inspection           System                                                                                                    | Effective Date:     |
| Supersedes: Nil                                                                                                    | <b>Review Date:</b> |
| Issue Date:                                                                                                    | Page No.:           |
| Monauty select a civity, fair fune if with splaars bit move, scale, delete. Then pross<br>pane to proceed to the next step<br>Draw Civity > Stop 5 of 9  Draw Civity > Stop 5 of 9  Dens Performance Performance Perfor |                     |

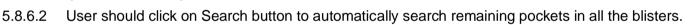

User should draw exact pocket on the cavity to identify the objects. Then click on Done button to

- 5.8.6.3 If application cannot search all the pockets automatically, then user can click on Copy button to copy and place it on to actual pocket.
- 5.8.6.4 User can use Delete button to delete the pockets which do not require.
- 5.8.6.5 User can resize the cavity (pocket) by clicking on the central button in above image. The size will get changed in diagonal direction and user can fine-tune it with left/right or up/down arrows.
- 5.8.6.6 User can navigate to next page by clicking on Next button.
- 5.8.6.7 In a blister, some capsules may have inverted orientation (as shown in above image). Jekson vision application automatically detects such capsules and draws the cavities.
- 5.8.6.8 Below image shows the Draw Cavity page with all cavities drawn.

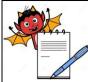

| STANDARD OPERATING PROCEDURE                                                               |                           |
|--------------------------------------------------------------------------------------------|---------------------------|
| Department: Production                                                                     | SOP No.:                  |
| <b>Title:</b> Cleaning and Operation of Blister Pack Machine with Camera Inspection System | Effective Date:           |
| Supersedes: Nil                                                                            | <b>Review Date:</b>       |
| Issue Date:                                                                                | Page No.:                 |
| <image/>                                                                                   |                           |
|                                                                                            |                           |
| 5.8.7.2 Vision application will automatically decide the threshold value and               | will grow a region on the |

- product.5.8.7.3 If the region grown is proper then user can click on *Done* button to continue to next step.
  - 5.8.7.4 If the region is not grown properly then user can apply different image filters as explained below.
    - a) **RGB/HSL:** This option helps user to select proper object when object and back ground color has less contrast (i.e. color difference between object and background is less) or if object has some reflection. [Note: Selecting RGB gives better result often, but if object color and back ground color is in contrast then HSL can give better result.]
    - **b)** White on White: This option helps user to select proper object color when both object and its back ground are White.

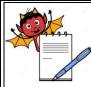

| STANDARD OPERATING PROCEDURE                                                               |                     |
|--------------------------------------------------------------------------------------------|---------------------|
| Department: Production                                                                     | SOP No.:            |
| <b>Title:</b> Cleaning and Operation of Blister Pack Machine with Camera Inspection System | Effective Date:     |
| Supersedes: Nil                                                                            | <b>Review Date:</b> |
| Issue Date:                                                                                | Page No.:           |

- c) Smooth: This option will be help in selecting better threshold value for the object having distorted shape.
- d) Granules: This option is for capsules containing granules.
- e) Advance: Advanced filtering option.

[Note: Never use HSL for White object, it provides better result in RGB. Always Select Smooth with HSL for better results.]

Below image shows the product with grown region based on selected threshold value.

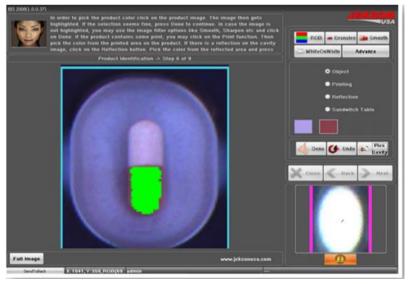

5.8.7.5 **Teaching Options:** Various teaching options for different products are explained below.

- 5.8.7.6 **Object:** For object color selection.
- 5.8.7.7 **Printing:** For print color selection. User should use this option after object color selection.
- 5.8.7.8 **Reflection:** For Reflection color selection. User should use this option after object color selection.
- 5.8.7.9 **Sandwich Tablet:** To select second color of the object. This option is useful only for tablets of sandwich type. User should use this option after object color selection.
- 5.8.7.10 Click on **Done** to move on to next step.

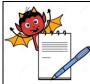

| STANDARD OPERATING PROCEDURE                                                               |                     |
|--------------------------------------------------------------------------------------------|---------------------|
| Department: Production                                                                     | SOP No.:            |
| <b>Title:</b> Cleaning and Operation of Blister Pack Machine with Camera Inspection System | Effective Date:     |
| Supersedes: Nil                                                                            | <b>Review Date:</b> |
| Issue Date:                                                                                | Page No.:           |

#### 5.8.8 Threshold value selection

5.8.8.1 Click on *Fine-tune* button in case if the region is not grown properly for a specified threshold value.

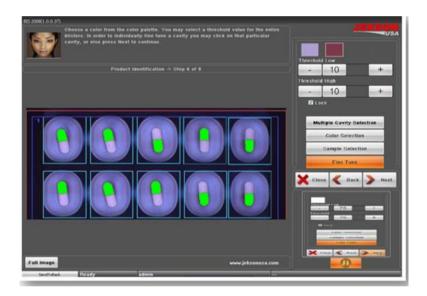

- 5.8.8.2 User can manually set Threshold value by changing Threshold Low or Threshold High.
- 5.8.8.3 Click on Next button to go to the next step of teaching process.
- 5.8.8.4 Color Selection: This operation allows user to teach multi color object. User should select each object color separately. User should select the other color of the capsule and follow the steps mentioned in Product identification subsection.
- 5.8.8.5 Sample Selection: This button allows user to select the particular object (sample) for processing. This operation is mainly used when combi pack Tablets and/or capsules are used.
- 5.8.8.6 Multiple Cavity Selection: This button allows user to select multiple cavity at once to fine tune that particular cavities.

#### 5.8.9 **Teaching an empty cavity**

- 5.8.9.1 User should acquire image of empty cavities using Grab Once or Trigger Grab.
- 5.8.9.2 After selecting the proper image user should click on **Next** button to go to the next step of teaching.
- 5.8.10 **Tolerance settings/simulation**

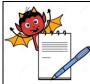

| Department: Production                                                                     | SOP No.:            |
|--------------------------------------------------------------------------------------------|---------------------|
| <b>Title:</b> Cleaning and Operation of Blister Pack Machine with Camera Inspection System | Effective Date:     |
| Supersedes: Nil                                                                            | <b>Review Date:</b> |
| Issue Date:                                                                                | Page No.:           |

which user can verify the acceptance and rejection results.

- 5.8.10.2 After Simulate operation if there is rejection for any pocket or blister having proper product, then user can set appropriate tolerance settings such that the pocket or blister can be accepted by vision system. Detailed explanation is given as Tolerance settings in Settings section.
- 5.8.10.3 User can select the cavity, blister or AOI to apply modified tolerance settings
- 5.8.10.4 Click on Next button to go to the final step of teaching.

#### 5.8.11 Saving a model

- 5.8.11.1 To save the teaching model user should give unique model name and model description.
- 5.8.11.2 Clicking on **Finish** button will save the model.

#### 5.8.12 Challenge test

- 5.8.12.1 For performing Challenge test, pass one blister each without tablet, broken tablet, and multiple tablets in blister or empty blister.
- 5.8.12.2 Mark the identified blister with marker after the sealing to evaluate the challenge test at rejection chute.
- 5.8.12.3 Ensure that machine rejects the blister
- 5.8.12.4 Carry out the challenge test of the camera at the start of batch or any major stoppage and every 4 hrs.
- 5.8.12.5 Record the details in the BPR or format as apply.
- 5.9 Precaution
- 5.9.1 Action at the time of machine stoppage during operation: At the time of machine stoppage the blister with product under the sealing roller should be cross marked with marker pen and removed manually at conveyor belt and treated as rejected blisters and tablets.

**Procedure of marking of blisters:** For marking of blisters after stoppage, run the machine and marked the identified blister on the web (at lidding foil side) for proper identification and the same blister shall be collected from the conveyor belt after cutting of blisters at the cutting station.

- 5.9.2 When the machine is stopped during roll change, tea, lunch breaks and shift change over it must be ensured that no tablet/product is retained in blister web.
- 5.9.3 After the machine is restarted, a few empty blisters should run initially to ensure the overprinting details are clear. Empty blister should be removed for the line then packing started.

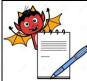

|                    | STANDARD OPERATING PROCEDURE                                           |                         |  |
|--------------------|------------------------------------------------------------------------|-------------------------|--|
| Depar              | tment: Production                                                      | SOP No.:                |  |
| Title: (<br>System | Cleaning and Operation of Blister Pack Machine with Camera Inspection  | Effective Date:         |  |
| Supers             | sedes: Nil                                                             | Review Date:            |  |
| Issue I            | Date:                                                                  | Page No.:               |  |
| 5.9.4              | At the end of working shift the product left in hopper or vibratory bo | wl and channel should b |  |
|                    | removed, any blister lying on the packing line should also be removed. |                         |  |
| 6.0                | ABBREVIATION (S)                                                       |                         |  |
|                    | PVC : Poly vinyl chloride                                              |                         |  |
|                    | v/v : Volume/ Volume                                                   |                         |  |
|                    | IPA :Isopropyl alcohol                                                 |                         |  |
|                    | MMI : Main machine interference                                        |                         |  |
|                    | PLC : Programmable logical Control                                     |                         |  |
|                    | PIR : Punch index roller                                               |                         |  |
|                    | PRC : Print rejection control                                          |                         |  |
|                    | NFD : Non Fill Detector                                                |                         |  |
| 7.0                | REFERENCE (S):                                                         |                         |  |
|                    | SOP: Making entries in equipment usage and cleaning log sheet.         |                         |  |
|                    | SOP: Cleaning of production area.                                      |                         |  |
|                    | SOP: Status Labeling                                                   |                         |  |
| 8.0                | ANNEXURE (S):                                                          |                         |  |
|                    | Annexure – I: Cleaning checklist of blister pack machine (ROTOVAC 2    | 10V)                    |  |
|                    | Annexure – I: Challenging test for camera operation                    |                         |  |
| 9.0                | DISTRIBUTION                                                           |                         |  |
|                    | Master Copy : Quality Assurance                                        |                         |  |
|                    | Controlled Copy (S): Production department, Quality Assurance          |                         |  |
|                    | Reference Copy (S): Production department                              |                         |  |

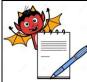

|                            | STANDARD OPERATING PROCEDURE                                                                                                    |           |                       |
|----------------------------|----------------------------------------------------------------------------------------------------|-----------|-----------------------|
| Depart                     | ment: Production                                                                                                    | SOP No.   | :                     |
| T <b>itle: (</b><br>System | itle: Cleaning and Operation of Blister Pack Machine with Camera Inspection ystem                                                                          |           | Date:                 |
| upers                      | edes: Nil                                                                                                    | Review l  | Date:                 |
| ssue <b>E</b>              | Date:                                                                                                    | Page No.: |                       |
| ANNEXURE I                 |                                                                                                    |           |                       |
|                            | Cleaning checklist of Blister Pack Machine                                                                                                    |           |                       |
| 6.No.                      | Activity                                                                                                    |           | Activity<br>Performed |
| 1.                         | Clean the machine surface and product deposit area with dry lint free c vacuum cleaner/dust extractor.                                                     | loth and  |                       |
| 2.                         | Dismantle the hopper, hopper view glass, hopper lid, feed chute, feedi assembly, vibrating plate and guide track and transfer to washing area poly bag.    |           |                       |
| 3.                         | Flush the dismantled parts with purified water sufficient to remove pow<br>remove the adhered particulate scrub the parts with nylon brush using<br>water. |           |                       |
|                            | NOTE: 2% Sodium Lauryl Sulphate (SLS) solution shell be used for so<br>with nylon brush if API is Efavirenz before final rinsing of equipment/part         |           |                       |
| 4.                         | Finally rinse all the cleaned parts with the 10-20 liters of purified water.                                                                               |           |                       |
| 5.                         | Dry the cleaned parts with a dry lint free duster.                                                                                                    |           |                       |
| 6.                         | Wipe the cleaned dismantled parts with 70% v/v IPA solution follo mopping with dry lint free cloth.                                                        | owed by   |                       |
| 7.                         | Remove the punching tool from the machine and clean with dry lint free                                                                                     | cloth.    |                       |
| 8.                         | Place a crate below the forming unit and loosen upper bolt.                                                                                                |           |                       |
| 9.                         | Remove the upper bolt and allow the water from the forming unit to d collect the drained water in the crate and discard it in washing area.                | rain and  |                       |
| 10.                        | Dismantle the forming drum and clean it with dry lint free cloth.                                                                                          |           |                       |
| 11.                        | Dismantle the gears of the batch code printing unit and main gears f machine.                                                                              |           |                       |
| 12.                        | Clean them with dry lint free cloth and cover with polybag and transfe packing spare cabinet.                                                              | er to the |                       |
| 13.                        | Wipe the machine surface and guide with 70% v/v IPA solution.                                                                                              |           |                       |
| 14.                        | Clean the conveyor belt and hatch with a dry lint free duster.                                                                                             |           |                       |
|                            | Clean the control panel of camera with dry lint free cloth & clean the                                                                                     | product   |                       |
|                            | deposited area on top, bottom, inner and outer surface by dry lint free clo                                                                                |           |                       |

Checked By (Prod.) Sign/date Verified By (QA) Sign/dat

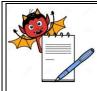

#### STANDARD OPERATING PROCEDURE

| Department: Production                                                              |                         |                             |                        |                                    |                |      | SOP No.:        |                 |
|-------------------------------------------------------------------------------------|-------------------------|-----------------------------|------------------------|------------------------------------|----------------|------|-----------------|-----------------|
| Title: Cleaning and Operation of Blister Pack Machine with Camera Inspection System |                         |                             |                        |                                    |                |      | Effective Date: |                 |
| Supersedes: Nil                                                                     |                         |                             |                        |                                    |                |      | Review Date:    |                 |
| Issue Date:                                                                         |                         |                             |                        |                                    |                |      | Page No.:       |                 |
| ANNEXURE II                                                                         |                         |                             |                        |                                    |                |      |                 |                 |
| CHALLENGING TEST FOR CAMERA OPERATION ON BLISTER PACK MACHINE                       |                         |                             |                        |                                    |                |      |                 |                 |
| BLISTER MACHINE ID.:                                                                |                         |                             |                        |                                    |                |      |                 |                 |
| PRODUC                                                                              | PRODUCT NAME: BATCH No. |                             |                        |                                    |                |      |                 |                 |
| DATE                                                                                | ТІМЕ                    | WITHOUT<br>TABLET/CAPSULE#  | WITH BROKEN<br>TABLET# | MULTIPLE<br>TABLETS/CAPSUL<br>ES # | EMPTY BLISTER# | DONE | E BY (Prod.)    | CHECKED BY (QA) |
|                                                                                     |                         |                             |                        |                                    |                |      |                 |                 |
|                                                                                     |                         |                             |                        |                                    |                |      |                 |                 |
|                                                                                     |                         |                             |                        |                                    |                |      |                 |                 |
|                                                                                     |                         |                             |                        |                                    |                |      |                 |                 |
|                                                                                     |                         |                             |                        |                                    |                |      |                 |                 |
|                                                                                     | Or Not Ok               | Viant the defective blieter |                        |                                    |                |      |                 |                 |

# OK: If camera Reject the defective blister.# Not OK: If Camera accepts the defective blister.Frequency: Carry out the challenge test of the camera at the start of batch or any stoppage and every 4 hrs.